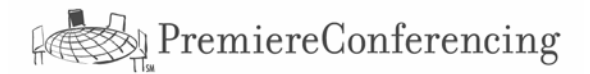

# ReadyCast<sup>sM</sup>: A Quick Start Guide

ReadyCast<sup>sm</sup> is a fully unattended service for use with your ReadyConference<sup>sm</sup> audio account.

## **To set up your ReadyCastsm account…**

- **Step 1** Go to www.premconf.com and click on Web Collaboration from the lower right part of the screen.
- **Step 2** Select **ReadyCastsm** from the menu on the left. Select **Sign up** from the next menu. Have your **Client ID** and **web password** available and click **Next**. Review the account information; adjust the Time Zone option and checkmark the box to adjust for Daylight Savings Time.
- **Step 3** Scroll down to Option 1 Use Existing ReadyConference<sup>sm</sup>. Enter the Participant Passcode associated with your existing ReadyConference<sup>sm</sup> account then scroll to the bottom of the screen. **Do not enter any other information on this screen** - Click **Next** at the bottom of the page.

You have successfully established your ReadyCast<sup>sm</sup> account and can now go directly to the scheduling site where you can schedule a future meeting or start an instant meeting. You will also receive an e-mail account confirmation from ReadyCast<sup>sm</sup> with a link to the log in page. The log in page only requires inputting your Client ID and web password to access your account. You can create a desktop shortcut from this page.

### **Event Preparation Tips…**

- **Starting an Instant Meeting or Scheduling a future meeting.** Click on your desktop ReadyCast icon or go to https://www.premconf.com/readycastlogin.asp and enter your Client ID and web password. To start an impromptu meeting select **Start a Meeting Now** from menu on the left side of the Scheduling Site screen or click on **Schedule a Meeting** to generate invitations for planned events.
	- ¾ **Tips** for scheduled meetings.
		- 1. Send the Attendee invitation only to yourself so that it can be customized with additional information or your company logo. Copy and paste the **Meeting Invitation** into a new e-mail and send from your e-mail system so that the invitation comes directly from you.
		- 2. A scheduled meeting must be started from the Meeting Calendar. From the Meeting Calendar select **Start Now** to the right of the desired meeting.
		- 3. **The Host must start any meeting before participants can join.** Start your meeting 10-15 minutes early so that you can prepare presentation materials and adjust Attendee privileges. Close all applications that are not needed for the meeting.
- **Confirm technical requirements for Hosts and Attendees.** 
	- ¾ *Both Host and Attendee must install a one-time plug-in. (When prompted to receive secure information or to download a meeting center, simply click YES or ACCEPT and continue through the process.).*

#### **For technical concerns:**

If you encounter technical concerns while using ReadyConference<sup>sm</sup>, press \* 0 for Technical Support. Otherwise, you may call the ReadyCast<sup>sm</sup> 24/7 Help Line at (888) 569-3848.

If you don't have all of the necessary information to set up your ReadyCast<sup>sm</sup> account please call a Premiere Conferencing Reservationist at 1-800-776-0700.

#### **Optimizing your PC for the Meeting.**

Internet Explorer 4.x or later, Netscape Navigator 4.x Microsoft Windows 95, 98, ME, NT or 2000. 166Mhz processor 32mb RAM 56k Internet Connection. T1, cable modem, DSL if possible.

**Presenters**:

- 1. Shut down and restart your computer before each meeting.
- 2. Clear your cache before starting each meeting.
- 3. Shut down all unnecessary applications that are running.
- 4. Use the highest speed Internet connection available.
- 5. Start your meeting 10-15 minutes early, if possible.